# **Trackmate guide Documentation**

*Release 0.1.0*

**Open Microscopy Environment**

**May 20, 2022**

## **CONTENTS**

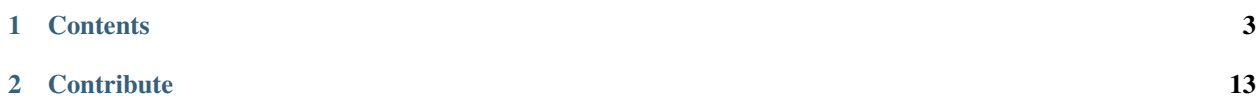

[TrackMate](https://imagej.net/TrackMate) is Fiji plugin for single-particle tracking. We demonstrate how to use TrackMate and OMERO using both the User Interface and the API.

#### **CHAPTER**

**ONE**

## **CONTENTS**

## <span id="page-6-1"></span><span id="page-6-0"></span>**1.1 Analyze OMERO timelapse images using the TrackMate User Interface**

In this example we open in Fiji an image stored in an OMERO server and use [TrackMate](https://imagej.net/TrackMate) to analyze it.

## **1.1.1 Description**

In this section, we show how to use TrackMate via its User Interface. The manual steps are essential to determine the suitable parameters to analyze the images. Note that when using the TrackMate User Interface, the generated tracks **cannot** be saved as ROIs into OMERO.server.

## **1.1.2 Setup**

• Install Fiji on the local machine with the OMERO.insight-ij plugin. The installation instructions can be found in the [Fiji guide.](https://omero-guides.readthedocs.io/en/latest/fiji/docs/installation.html)

## **1.1.3 Resources**

• We use an artificial track image [https://samples.fiji.sc/FakeTracks.tif.](https://samples.fiji.sc/FakeTracks.tif)

## **1.1.4 Step-by-Step**

- 1. Launch Fiji.
- 2. Go to *Plugins > OMERO > Connect* To OMERO. This will show a login screen where you can enter the name of the server to connect to, the username and password. The OMERO plugin will allow you to browse your data in a similar manner to OMERO.web.
- 3. In the OMERO login dialog, click the wrench icon and then add the server address in the dialog. By default, only "localhost" is listed. Click on the *plus* icon to add a new line to the list and type into the line the server address.
- 4. Click *Apply*.

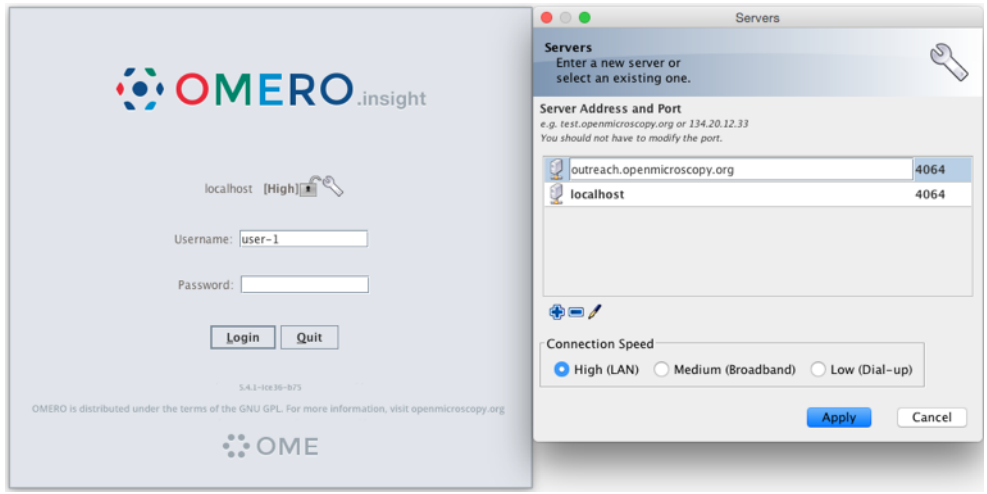

- 5. Enter your credentials and click *Login*.
- 6. Browse the Dataset where your image to be tracked is located, e.g. *artificial-trackmate*.
- 7. Double-click on the *FakeTracks.tif* Image to open it in Fiji.
	- 1. Make sure it is opened using the Hyperstack viewer. This option depends on what you did last time when using your Fiji.
	- 2. In case you are not sure, Open Plugins > Bio-Formats > Bio-Formats importer and then select any image on your local computer to open it in Fiji. In the popup dialog, in the top left dropdown menu.

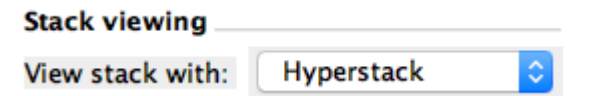

- 3. Select Hyperstack and click OK. Then, close and re-open the *FakeTracks.tif* Image from OMERO.
- 8. Go to Plugins > Tracking > TrackMate.
- 9. Click Next in the first dialog that pops up.
- 10. A new dialog pops up indicating to select a detector. Select the DoG detector. Click Next.
	- 1. Set the Estimated blob diameter to 5.0
	- 2. Set the Threshold to 5.0

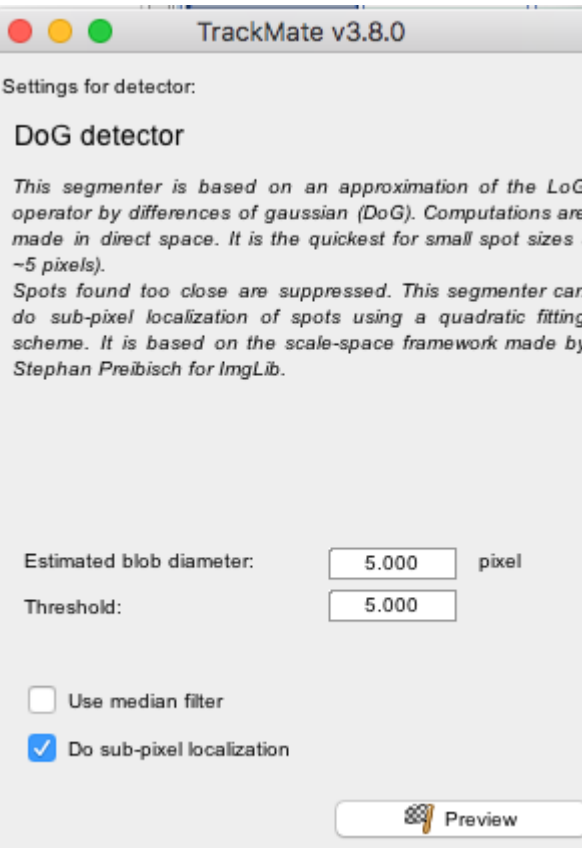

- 11. Click the Preview button to find spots. 4 spots should be found.
- 12. Click the Next button several times until you get to the Select a view dialog.
- 13. Select the HyperStack Displayer view

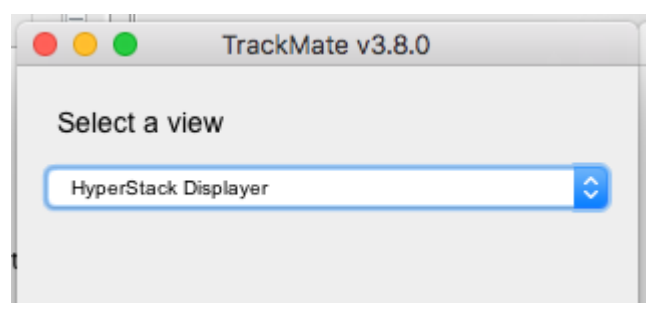

14. Click the Next button twice until you get to the Select a tracker window. Select the LAP Tracker.

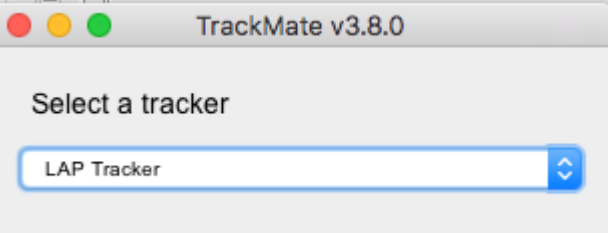

- 15. Click the Next button several times until a dialog with three tabs pops up
- 16. Select the Tracks tab to display the Tracks.

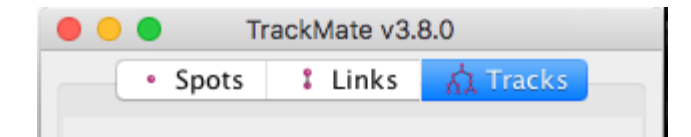

- 17. Click Next until you get to Select an action dialog.
	- 1. Select the option Capture overlay
	- 2. Click Execute.

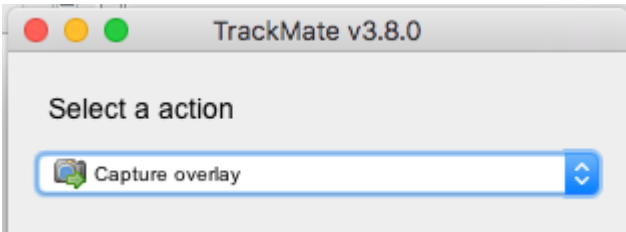

- 18. Click OK in the following dialog, leaving the defaults (the whole stack will be captured).
- 19. New image appears. Select it. This new Image can then be imported as an OME-TIFF using Plugins > OMERO > Save Image(s) to OMERO. The tracks will be part of the generated OME-TIFF and the timepoints will be captured as z-sections.

## **1.2 Analyze OMERO timelapse images using the TrackMate API**

In this example we open an image stored in an OMERO server and use the [TrackMate](https://imagej.net/TrackMate) API to analyze it. One of the advantages of this approach over the User interface workflow is that the generated track **can** be saved as OMERO ROIs.

## **1.2.1 Description**

First, we will show how to use the TrackMate API and the Scripting editor of Fiji.

We will show:

- How to connect to OMERO using the JAVA API.
- How to retrieve an image.
- How to open the image using Bio-Formats.
- How to create a TrackMate model using its API.
- How to save the tracks as polygon ROIs in OMERO.

## **1.2.2 Setup**

• Install Fiji on the local machine with the OMERO.insight-ij plugin, version 5.5.10 or higher. The installation instructions can be found at [here.](https://omero-guides.readthedocs.io/en/latest/fiji/docs/installation.html)

#### **1.2.3 Resources**

- We will use a timelapse image available at [DV/iain/438CTR](https://downloads.openmicroscopy.org/images/DV/iain/438CTR/)
- Script: Groovy script for tracking timelapse images tracking.groovy.

## **1.2.4 Step-by-Step**

In this section, we go through the steps required to analyze the data. The script used in this document is tracking. groovy. The script follows similar steps than the ones used via the User Interface, see *[Analyze OMERO timelapse](#page-6-1) [images using the TrackMate User Interface](#page-6-1)*.

One advantage of the scripting approach is that we can save the generated tracks as ROIs in an OMERO server.

- 1. Launch Fiji.
- 2. Open File > New > Script....
- 3. Select Groovy as a language.
- 4. Copy the content of tracking.groovy in the text area.
- 5. A dialog will pop up. Enter the credentials to connect to the server and select an Image. If you are not using websockets i.e. no wss in front of the host name, the port value needs to be changed to 4064.
- 6. Click Run.
- 7. Go back to OMERO.web to visualize the tracks. Double-click on the image in OMERO.web to open it in OMERO.iviewer.
- 8. Click on the ROI tab and observe that you now have ROIs under which there are Shapes. Each ROI is a collection of shapes. The ROI corresponds to a track in Trackmate. There is always one polyline shape in each ROI which represents the track. The other, elliptical shapes in the same ROI represent the tracked spots.

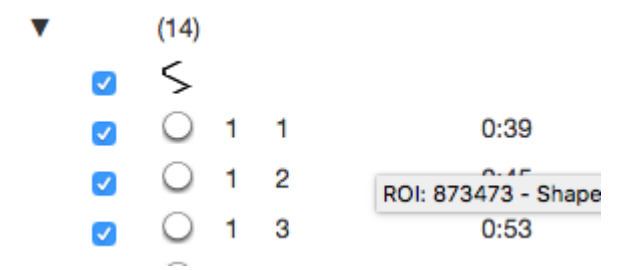

- 9. Play the timelapse video in OMERO.iviewer.
- 10. Go to the Info tab, and in the Open with: line click on OMERO.figure. In OMERO.figure, add the Tracks and ellipses to the panel by selecting the appropriate ROIs in the Labels tab of OMERO.figure.

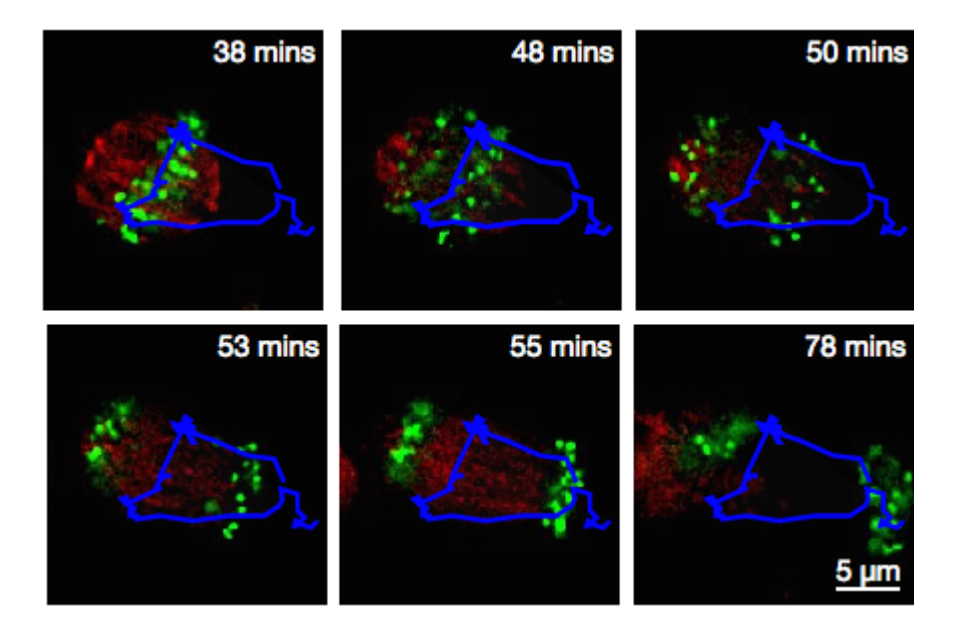

#### **Script's description**

**Import** packages needed:

```
import java.awt.Color
import java.util.ArrayList
import omero.gateway.Gateway
import omero.gateway.LoginCredentials
import omero.gateway.SecurityContext
import omero.gateway.facility.BrowseFacility
import omero.gateway.facility.ROIFacility
import omero.gateway.model.EllipseData
import omero.gateway.model.PolylineData
import omero.gateway.model.ROIData
import omero.log.SimpleLogger
import omero.model.PolylineI
import static omero.rtypes.rstring
import ij.IJ
import fiji.plugin.trackmate.Spot
import fiji.plugin.trackmate.Settings
import fiji.plugin.trackmate.Model
import fiji.plugin.trackmate.SelectionModel
import fiji.plugin.trackmate.TrackMate
import fiji.plugin.trackmate.detection.DetectorKeys
import fiji.plugin.trackmate.detection.DogDetectorFactory
import fiji.plugin.trackmate.tracking.sparselap.SparseLAPTrackerFactory
import fiji.plugin.trackmate.tracking.LAPUtils
import fiji.plugin.trackmate.visualization.hyperstack.HyperStackDisplayer
import fiji.plugin.trackmate.features.spot.SpotContrastAndSNRAnalyzerFactory
import fiji.plugin.trackmate.features.spot.SpotIntensityAnalyzerFactory
import fiji.plugin.trackmate.features.track.TrackSpeedStatisticsAnalyzer
```
**Connect to the server**. It is also important to close the connection again to clear up potential resources held on the server. This is done in the disconnect method:

```
def connect to omero() {
   "Connect to OMERO"
   credentials = new LoginCredentials()
   credentials.getServer().setHostname(HOST)
   credentials.getUser().setUsername(USERNAME.trim())
   credentials.getUser().setPassword(PASSWORD.trim())
    simpleLogger = new SimpleLogger()gateway = new Gateway(simpleLogger)
   gateway.connect(credentials)
   return gateway
}
def disconnect(gateway) {
   gateway.disconnect()
}
```
**Load** the image from the server:

```
def get_image(gateway, image_id) {
    "Retrieve the image"
   browse = gateway.getFacility(BrowseFacility)
   user = gateway.getLoggedInUser()
   ctx = new SecurityContext(user.getGroupId())
   return browse.getImage(ctx, image_id)
}
```
**Read** the binary data using Bio-Formats:

```
def open_image_plus(host, port, username, password, group_id, image_id) {
   "Open the image using the Bio-Formats Importer"
   StringBuilder options = new StringBuilder()
   options.append("location=[OMERO] open=[omero:server=")
   options.append(host)
   options.append("\nuser=")
   options.append(username.trim())
   options.append("\nport=")
   options.append(port)
   options.append("\npass=")
   options.append(password.trim())
   options.append("\ngroupID=")
   options.append(group_id)
   options.append("\niid=")
   options.append(image_id)
   options.append("] ")
   options.append("windowless=true view=Hyperstack ")
   IJ.runPlugIn("loci.plugins.LociImporter", options.toString())
```
(continues on next page)

(continued from previous page)

**Create** a tracking model using the TrackMate API:

}

```
def create_tracker(imp) {
    "Create the trackmate model for the specified ImagePlus object"
   // Instantiate model object
   model = new Model()
   // Prepare settings object
   settings = new Settings()
   settings.setFrom(imp)
   // Configure detector
   settings.detectorFactory = new DogDetectorFactory()
   settings.detectorSettings.put(DetectorKeys.KEY_DO_SUBPIXEL_LOCALIZATION, true)
   settings.detectorSettings.put(DetectorKeys.KEY_RADIUS, new Double(2.5))
   settings.detectorSettings.put(DetectorKeys.KEY_TARGET_CHANNEL, 1)
   settings.detectorSettings.put(DetectorKeys.KEY_THRESHOLD, new Double(5.0))
   settings.detectorSettings.put(DetectorKeys.KEY_DO_MEDIAN_FILTERING, false)
   // Configure tracker
   settings.trackerFactory = new SparseLAPTrackerFactory()
   settings.trackerSettings = LAPUtils.getDefaultLAPSettingsMap()
   settings.trackerSettings['LINKING_MAX_DISTANCE'] = new Double(10.0)
   settings.trackerSettings['GAP_CLOSING_MAX_DISTANCE'] = new Double(10.0)
   settings.trackerSettings['MAX_FRAME_GAP'] = 3
   // Add the analyzers for some spot features
   settings.addSpotAnalyzerFactory(new SpotIntensityAnalyzerFactory())
   settings.addSpotAnalyzerFactory(new SpotContrastAndSNRAnalyzerFactory())
   // Add an analyzer for some track features, such as the track mean speed.
   settings.addTrackAnalyzer(new TrackSpeedStatisticsAnalyzer())
   settings.initialSpotFilterValue = 1
   // Instantiate trackmate
   trackmate = new TrackMate(model, settings)
   ok = trackmate.checkInput()
   if (!ok) {
       print(str(trackmate.getErrorMessage()))
       return null
   }
   ok = trackmate.process()
   if (!ok) {
       print(str(trackmate.getErrorMessage()))
       return null
   }
   // Display the results on top of the image
   selectionModel = new SelectionModel(model)
   displayer = new HyperStackDisplayer(model, selectionModel, imp)
   displayer.render()
```
(continues on next page)

(continued from previous page)

```
displayer.refresh()
// The feature model, that stores edge and track features.
fm = model.getFeatureModel()
space_units = model.getSpaceUnits()
time_units = model.getTimeUnits()
return model
```
**Convert** the tracks into OMERO ROIs:

}

```
def convert_tracks(model, dx, dy) {
   "Convert the tracks into OMERO objects"
   rois = new ArrayList()
   tracks = model.getTrackModel().trackIDs(true)
   tracks.each() { track_id ->
       track = model.getTrackModel().trackSpots(track_id)
       roi = new ROIData()rois.add(roi)
       points = ""
       track.each() { spot ->
            sid = spot.ID()// Fetch spot features directly from spot.
           x = spot.getFeature('POSITION_X')/dxy = spot.getFeature('POSITION_Y')/dy
            r = spot.getFeature('RADIUS')z = spot.getFeature('POSITION_Z')
            t = spot.getFeature('FRAME')// Save spot as Point in OMERO
            ellipse = new EllipseData(x, y, r, r)
            ellipse.setZ((int) z)
            ellipse.setT((int) t)
            // set trackmate track ID and spot ID for later
            ellipse.setText(track_id+':'+sid)
            // set a default color
            settings = ellipse.getShapeSettings()
            settings.setStroke(Color.RED)
            roi.addShapeData(ellipse)
            points = points + x + ', y + '}
       // Save the track
       points = points.trim()polyline = new Polyline()polyline.setPoints(rstring(points))
       pl = new PolylineData(polyline)
       // set a default color
       settings = pl.getShapeSettings()
       settings.setStroke(Color.YELLOW)
       roi.addShapeData(pl)
   }
   return rois
```
(continues on next page)

(continued from previous page)

**Save** the converted tracks back to the OMERO server:

}

```
def save_rois(gateway, rois, image_id) {
   roi_facility = gateway.getFacility(ROIFacility)
   user = gateway.getLoggedInUser()
   ctx = new SecurityContext(user.getGroupId())
   results = roi_facility.saveROIs(ctx, image_id, user.getId(), rois)
}
```
In order the use the methods implemented above in a proper standalone script, **Wrap it all up**:

```
gateway = connect_to_omero()
exp = gateway.getLoggedInUser()
group_id = exp.getGroupId()
image = get_image(gateway, image_id)
open_image_plus(HOST, PORT, USERNAME, PASSWORD, group_id, image_id)
imp = IJ.getImage()
dx = imp.getCalibration().pixelWidth
dy = imp.getCalibration().pixelHeight
trackmate_model = create_tracker(imp)
if (trackmate_model == null) {
        print("unable to create the trackmate model")
} else {
        omero_rois = convert_tracks(trackmate_model, dx, dy)
    save_rois(gateway, omero_rois, image_id)
    print("done")
}
disconnect(gateway)
```
## **CHAPTER**

**TWO**

## **CONTRIBUTE**

<span id="page-16-0"></span>Changes to the documentation or the materials should be made directly in the [omero-guide-trackmate repository.](https://github.com/ome/omero-guide-trackmate)